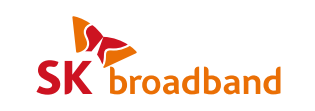

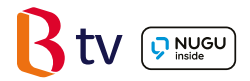

# Smart 3 STB Visual User Guide

Enjoy B tv in UHD quality together with NUGU, an AI voice search, and Google services!

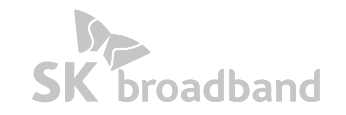

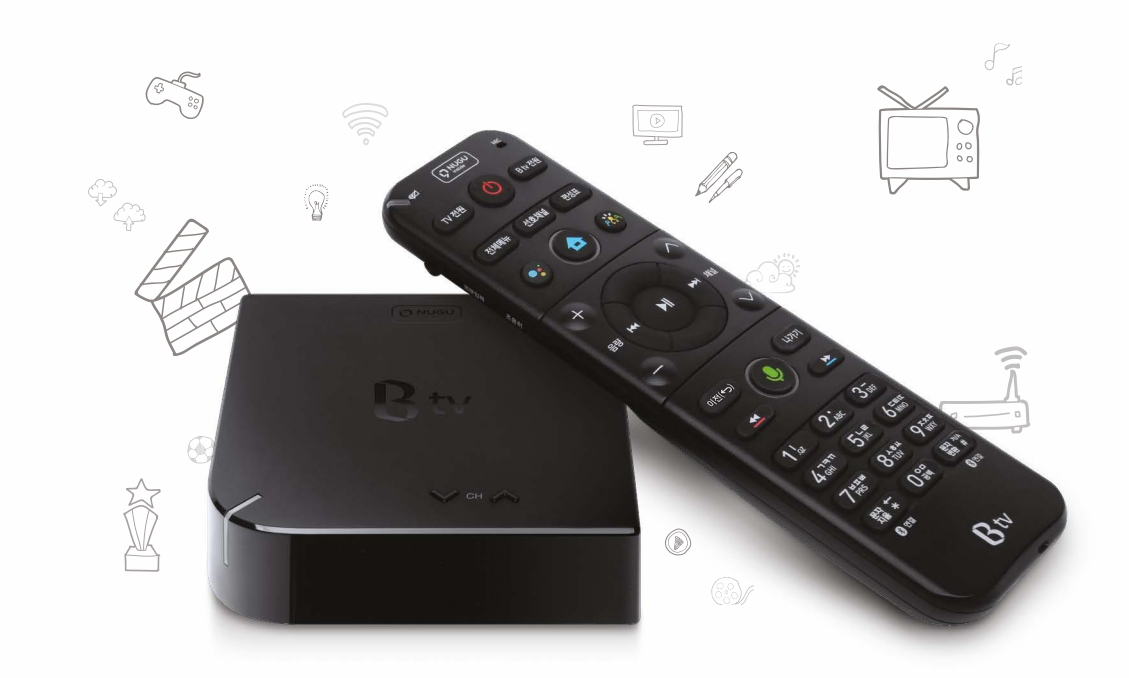

# Smart 3 Set Top Box (STB)

## Meet its unique features!

## AI voice search NUGU at a single click

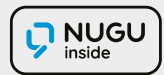

Press the **button on the remote and use AI voice search NUGU with ease,** from Content Search to Weather, Schedules, Music, Shopping and Smart Home Service!

Live a smart life powered by Smart 3 STB and its AI service. (For more details, see page 23.)

\* Voice recognition is available only in Korean.

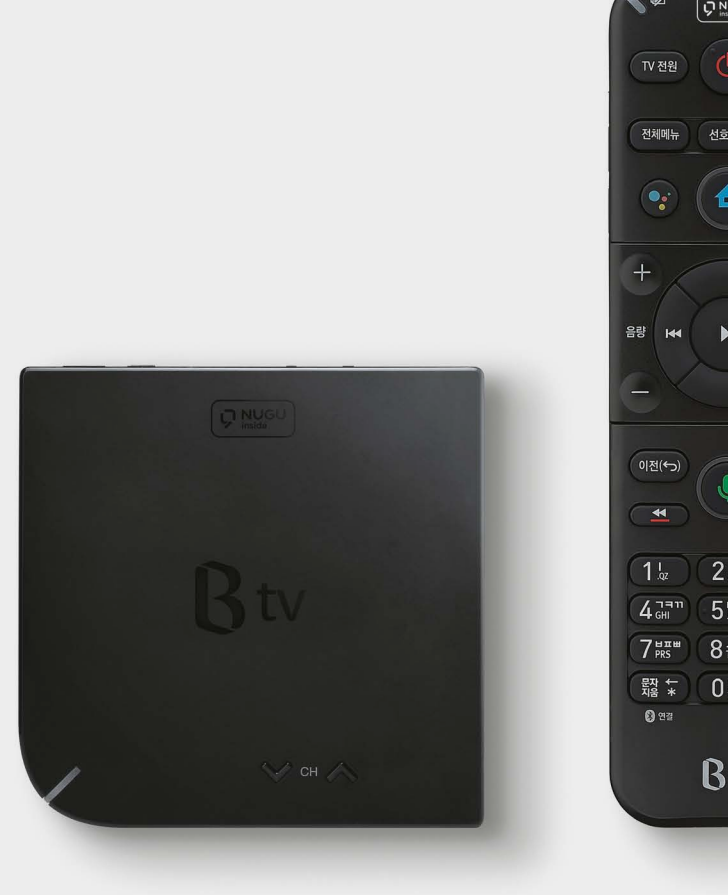

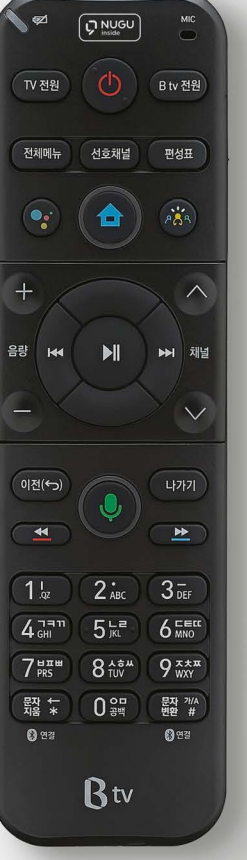

## Various Google services available on B tv

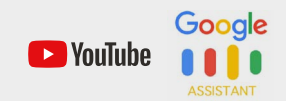

Smart 3 STB that runs Android OS brings various Google services to your home. Unlimited access to Google TV apps such as YouTube, YouTube Kids and Google Assistance is now available on B tv at a single click.

## The smallest, lightweight STB that fits everywhere

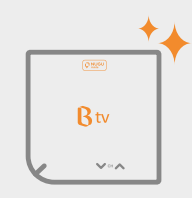

Btv

 $\circledast$ 

Smart 3 STB is the smallest STB ever released into the market. Its lightweight (156g) structure fits naturally into any interior and can be safely placed on cabinets, shelves or anywhere.

Smart 3 BTV even saves you utility bills!

As generating less heat, Smart 3 STB consumes half the power of typical STBs.

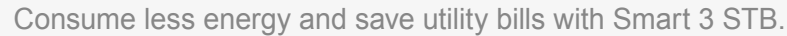

### Table of Contents

#### Getting Started

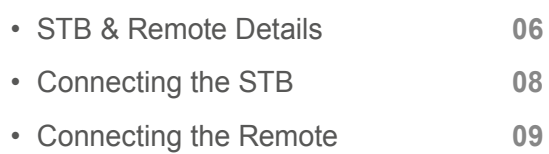

#### Using B tv Service

• HOME Screen Overview

 $\overline{\phantom{0}}$ 

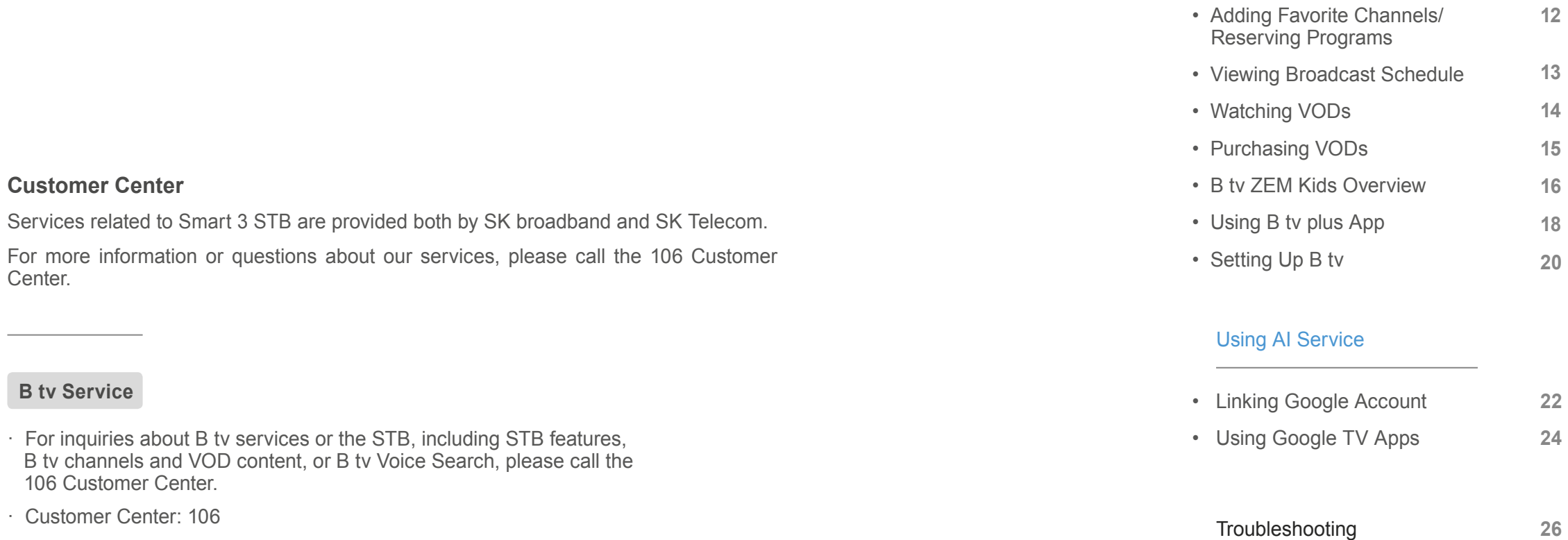

· Customer Center: 106

 $\overline{\phantom{a}}$ 

· Website: www.skbroadband.com

**10**

STB Top

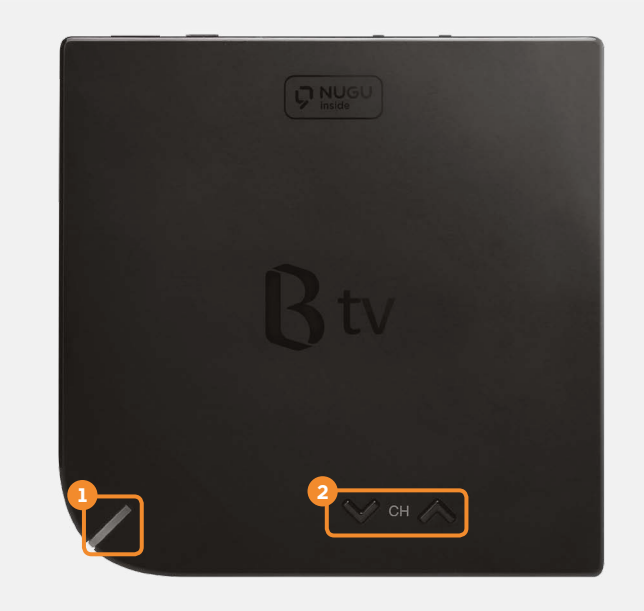

- **O** Notification LED Indicates On/Off status of the STB with a light.
	- [When B tv powered on] A white light blinks.
	- [When the system starts] A white light blinks.
	- [When B tv is on] A white light is displayed.
	- **[When a network error occurs]** A red light blinks.
	- [When B tv powers off (or on Standby mode)] A green light is displayed.
- **2 Channel**  $\land\lor$  Scrolls through the B tv channels.

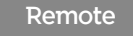

low battery.

Home  $\sim$ 

**Search** 

the TV.

#### Notification LED  $\sim$ Flashes in green when a button pressed, or turns red to indicate  $\sqrt{2}$  $\boxed{\sqrt{\mathbf{Q}|\mathbf{N}\mathbf{U}\mathbf{G}\mathbf{U}}}$ Earphone TV 전원 -<br>-<br>Biv 전원 External Input 전체메뉴 선호채널 편성표 Changes the external input (HDMI) mode of  $\overrightarrow{AB}$  $\left(\bullet$ . 合 Google Assistant . Activates the Google 음량  $\overline{\mathbf{R}}$  $\blacksquare$ Assistant (voice search). 이전(←)  $-477$ Displays the B tv  $\mathbf{0}$ HOME screen.  $\triangleq$  $\overline{\mathbf{y}}$ NUGU Voice  $1<sub>x</sub>$  $2_{ABC}$  $3\overline{5}$  $4<sub>GH</sub>$  $5<sub>kt</sub>$  $6<sub>MNO</sub>$ Activates the voice  $7<sub>PRS</sub>$  $8\frac{1}{100}$   $9\frac{1}{100}$ search function. 문자 개A<br>변환 # 뭔자 ←  $\overline{0}$   $\overline{3}$   $\overline{4}$   $\overline{4}$   $\overline{4}$   $\overline{4}$   $\overline{4}$   $\overline{4}$   $\overline{4}$   $\overline{2}$   $\overline{4}$   $\overline{4}$   $\overline{2}$   $\overline{4}$   $\overline{4}$   $\overline{2}$   $\overline{4}$   $\overline{2}$   $\overline{4}$   $\overline{2}$   $\overline{4}$   $\overline{2}$   $\overline{4}$   $\overline{2}$   $\overline{$ \* Voice recognition is available only in Korean.  $\mathbf{0}$  as  $0<sup>2</sup>$ Btv

#### Microphone (MIC)

Recognizes your voice.

\* Voice recognition is available only in Korean.

#### All Power

Turns the STB and TV on or off at the same time.

#### Quick Access

Activates direct access to View All, Favorite Channels and Broadcast Schedule.

#### My Menu

Instantly launches your saved menu or settings. \* When using this button for the first time, the screen switches to **[ZEM** Kids]. Select [B tv HOME  $\blacktriangleright$  MY  $\blacktriangleright$  Custom Settings ► My Menu] to change the settings.

Getting Started

Getting Started

#### Exit

Exits the currently displayed menu or screen function.

#### STB Back

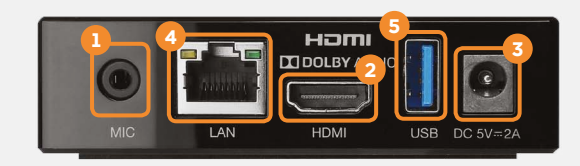

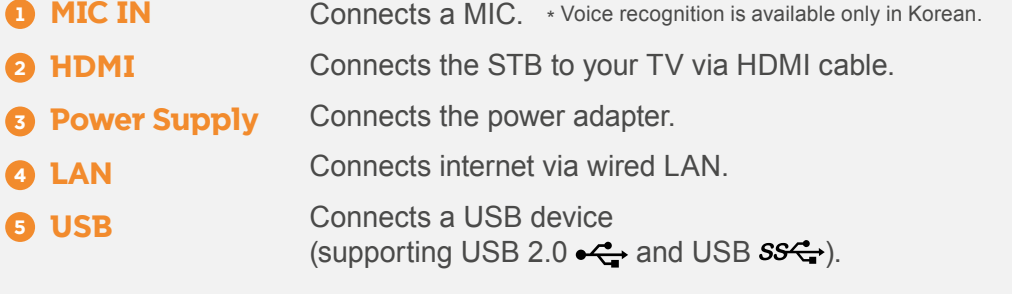

### B tv remote control features you will like...

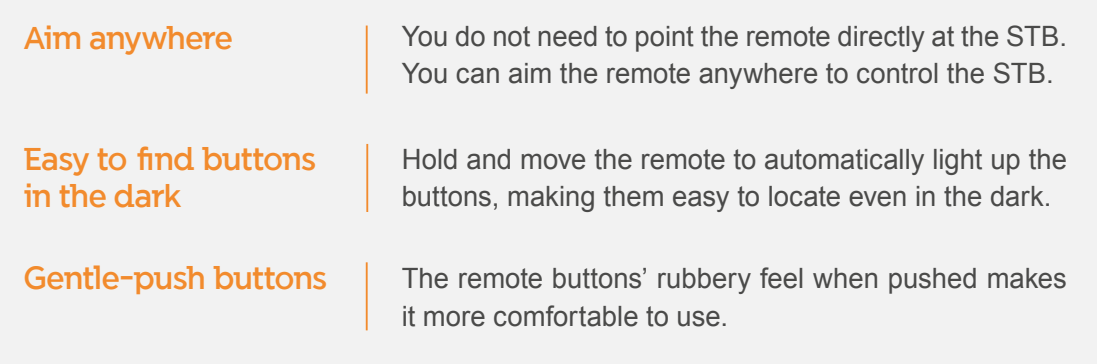

### Connecting the STB to the Internet and TV

To set up the STB, connect it to your Internet router and TV.

#### 1. Connecting the Internet and TV

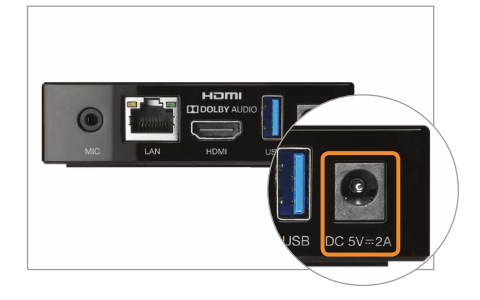

Plug the power adapter into the back.

\* You must use the power adapter included in the STB package. Using adapters other than the one provided may cause equipment failure, electric shock or fire.

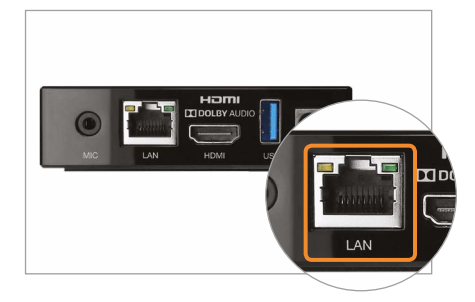

Plug the LAN cable into the back to connect the Internet.

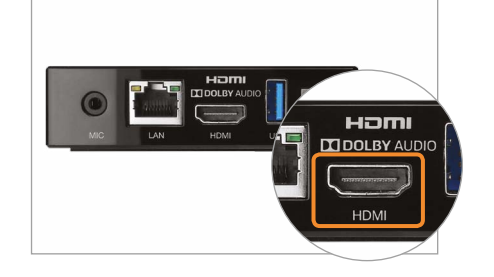

2. Turning your STB and TV on

Plug the HDMI cable into the back to connect your TV. \* Please turn off the TV and unplug the power cable before connecting the STB to the TV.

#### To use the remote more conveniently, pair it with the STB Via BlueTooth. Once connected, you can aim the remote anywhere as the STB seamlessly receives signals from the remote.

Connecting the remote to the STB

### 1. Pairing the remote with the STB via BlueTooth

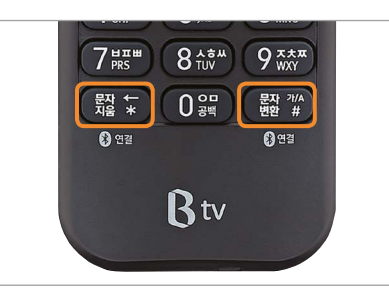

Press and hold the  $\frac{1}{32}$  and  $\frac{1}{32}$   $\frac{1}{4}$ buttons at the same time for 3 or more seconds.

The remote and the STB will automatically connect.

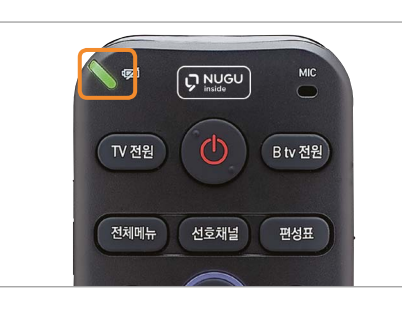

The green light will blink on the top left corner during pairing.

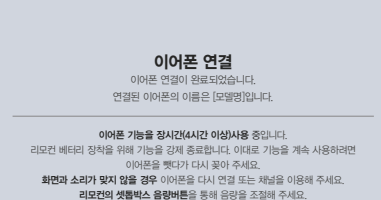

When the pairing is complete, '이어폰 연결' (Earphone Connected) is displayed on the B tv screen.

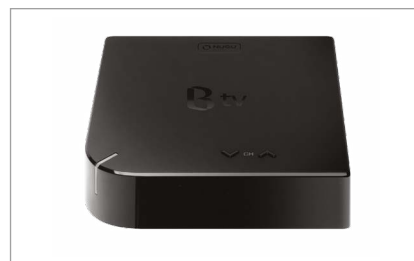

Turn on your STB and TV. When the system starts up after powering on, you can access B tv immediately.

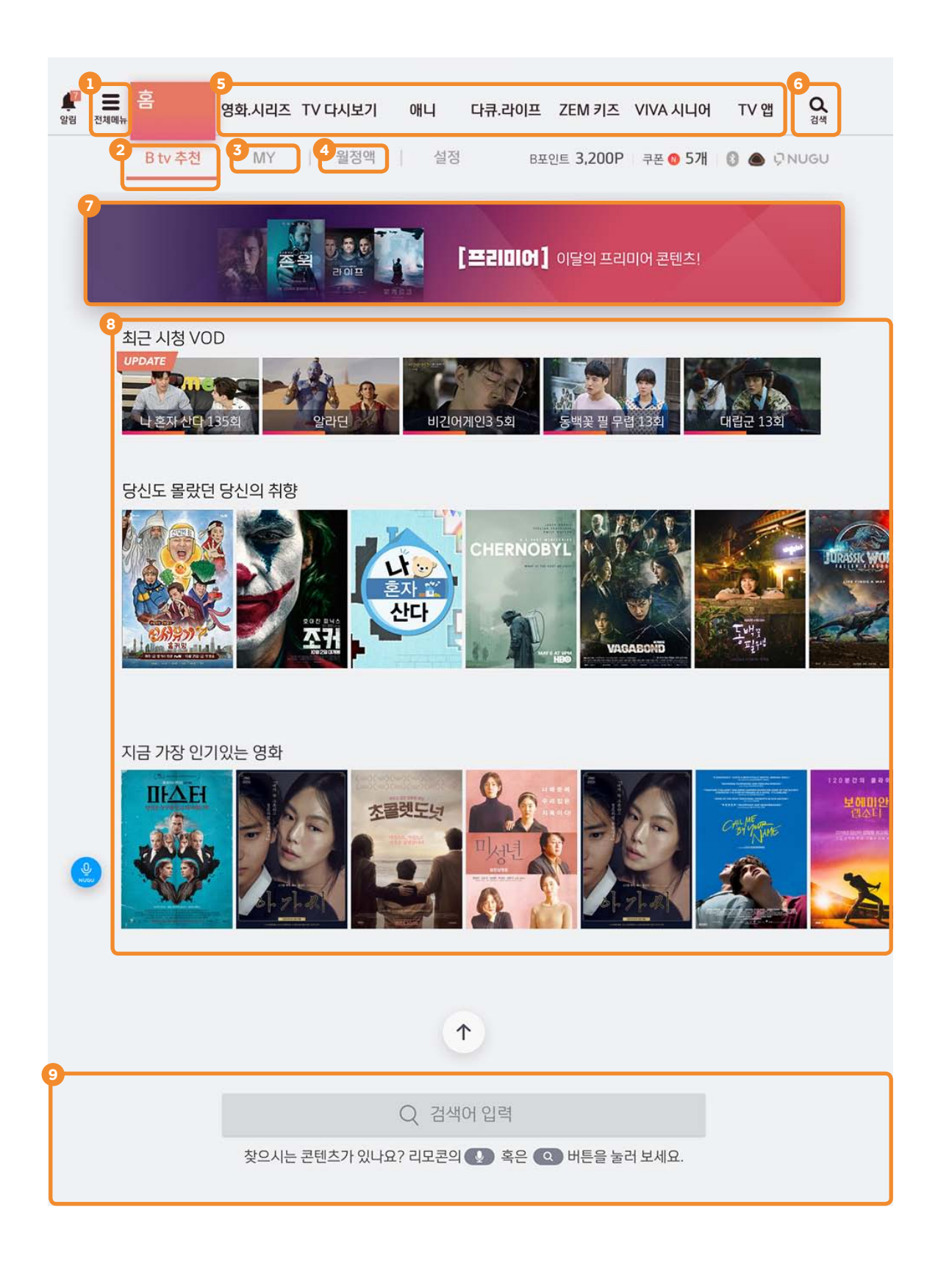

## Check your favorites menu and content at a glance on B tv HOME!

Press the (HOME) button on your remote to access the B tv HOME screen.

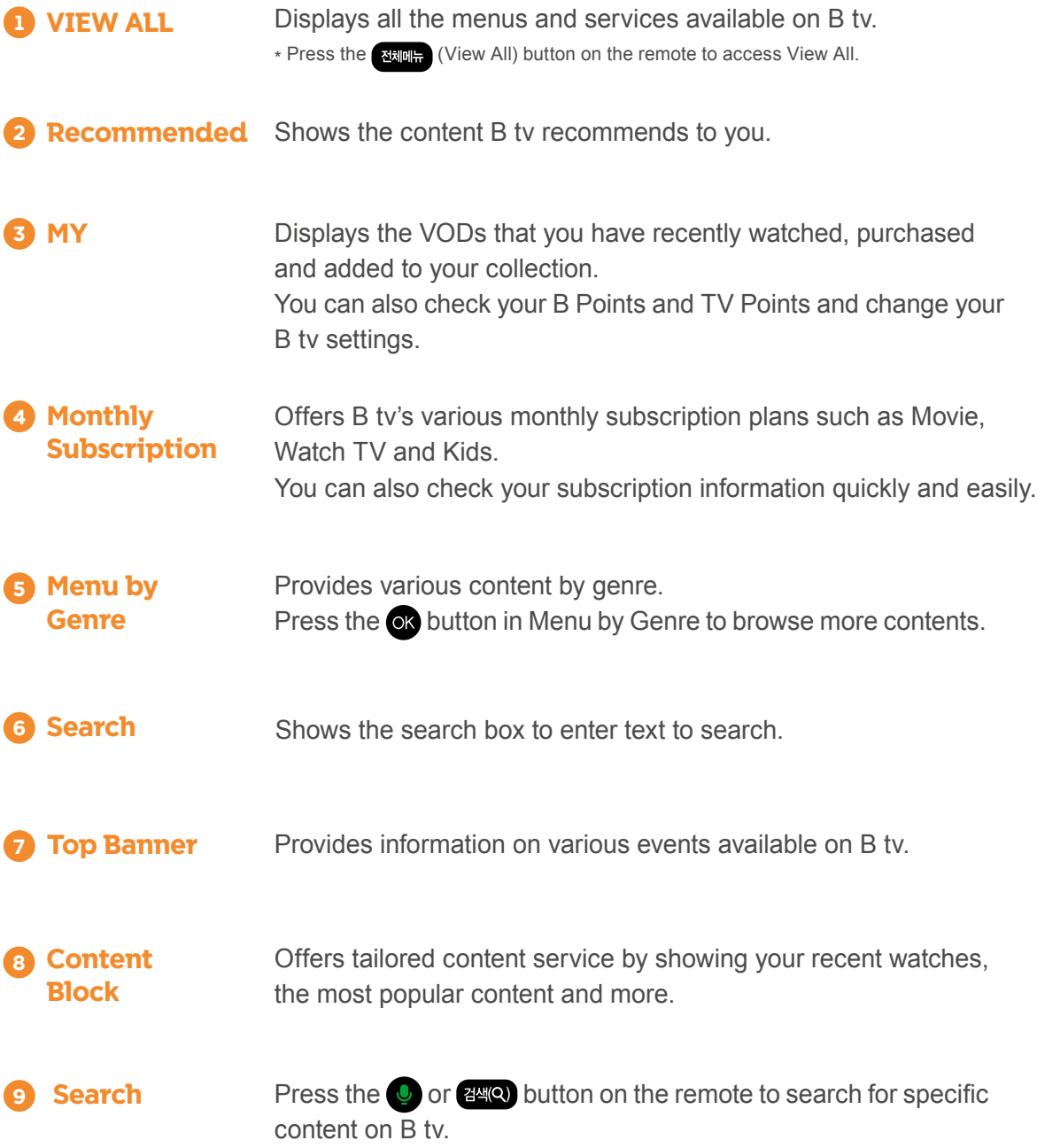

### Do you have favorite channels or programs? Add them to your favorites or reserve them!

You can add your favorite channels or reserve programs to watch at a specific time.

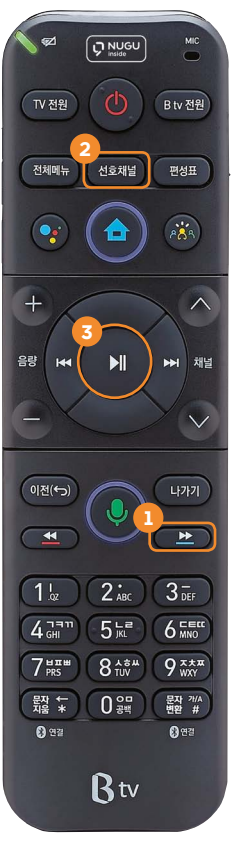

#### Add/Remove Favorites 1

Select [B tv HOME ► MY ► Settings ► TV Channels ► Favorite Channels ► Setup] and add or remove your favorite channels.

\* You can add the TV channel you are watching to your favorite channels by pressing the button on the remote.

#### 2 Switch to favorite channels

Press the **MENE** (Favorite Channels) button on the remote while watcahing a TV channel to jump to your favorite channels.

\* Each press of the **button** switches the next favorite channel (according to the order added).

#### **3** Reserve programs

When watching a TV program, press the  $\Box$  button on the remote and select a program to watch later. Once you reserve, a pop-up reminder will be displayed 5 minutes before the show starts.

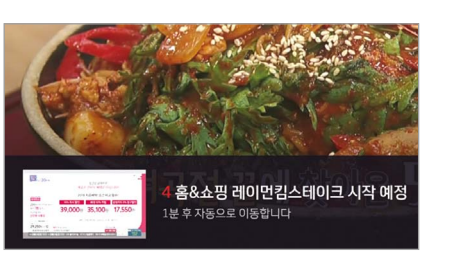

선호 채널 설정

#### Tips Watching multiple channels at the same time Tips When watching late at night

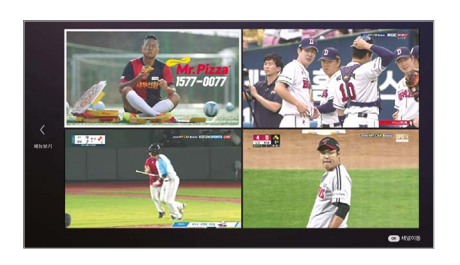

Press the  $\mathbb{B}_{\mathbb{B}}$  button and then the  $\mathbb{B}_{\mathbb{B}}$  button on the remote.

You can watch up to four channels on one screen by selecting Multiview at the top of the Menu. (Movie, Sports, Terrestrial, Home Shopping) \* On the Multiview screen, press the **button on the remote and select** [Multiview Setup] to edit the Multiview channels.

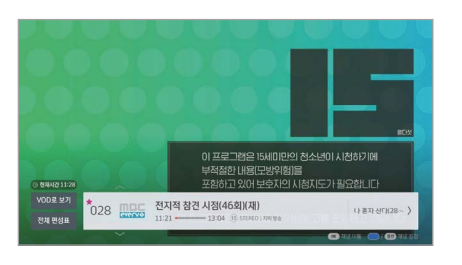

popularity.

#### Mini Broadcast Schedule

View various TV channels at a glance

You can easily scroll through over 200 TV channels by genre and

with Broadcast Schedule!

With a pop-up at the bottom of the screen, check the programs currently on other channels and their scheduled time. While watching a TV channel, press the  $\Box$  button and then the  $\Box$  or  $\Box$ button on the remote.

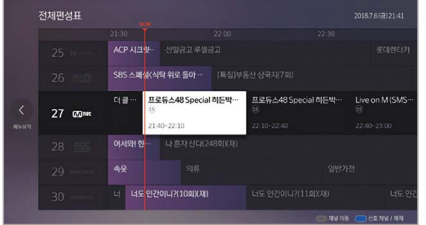

#### Full Broadcast Schedule

By Popular/Favorite/Genre

You can scroll through the broadcast schedules of all channels.

Press the <sup>B&B</sup> (Broadcast Schedule) button on the remote while watching a TV channel.

Check the broadcast schedules of popular or your favorite channels or by genre. While watching a TV channel, press the (Broadcast Schedule) button and then the  $\bullet$  button on the remote.

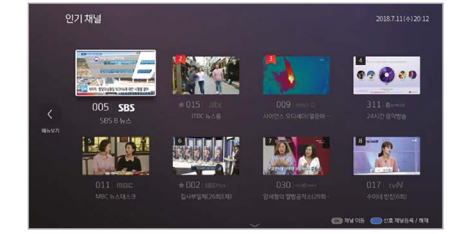

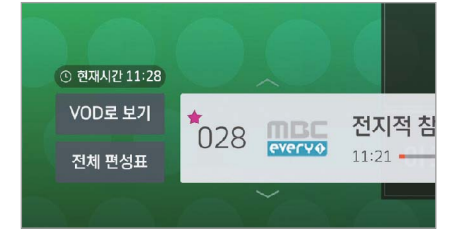

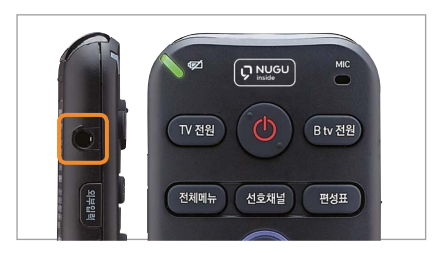

on B tv. While watching a TV channel, press the

Smart Broadcast Schedule

 $\Box$  button and then the  $\Box$  button on the remote, and select [Watch VOD].

When you miss a show, check if its VOD is available

\* This function is available only for programs that provide VOD service.

Plug your earphones into the left side of the remote, to listen to the B tv audio.

\* If you use earphone mode continuously for four or more hours, the earphone will automatically disconnect. To continue using earphone mode, unplug the earphones and plug them back in.

### The quickest and easiest way to watch VODs! Enjoy VOD content any way you like.

You can play VODs more conveniently by using the remote buttons.

### Different payment and buying options available for your convenience!

Once you choose the VOD buying option you can start watching right away.

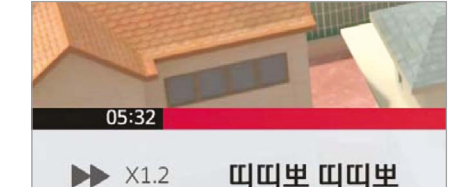

#### Fast forward/rewind

Press the  $\Box$  or  $\Box$  button ontheremote. Each press increases the fastforward/rewind speed by x2, x4, x8 and x16  $*$  Playback speed control: Press the  $\Box$  button to adjust the playback speed by x0.8,x1.2,x1.5, x2, x4, x8 and x1 6

#### Skip scenes

Jump to your favorite scenes during playback. Press the **button** and then the **button** on the remote.

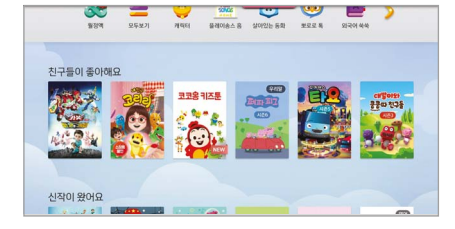

띠띠뽀 띠띠뽀

 $X1.2$ 

#### Skip chapters

Jump a chapter forward or backward during playback. Press the  $\bullet$  or  $\bullet$  button on the remote.

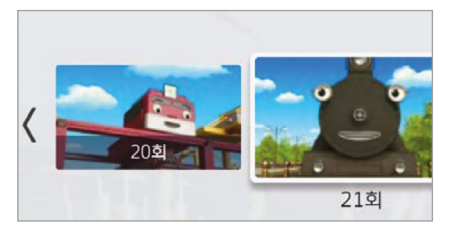

#### Jump to another episode

Jump to another episode during playback. Press the **button** and then the **button** to select the episode to watch. \* This function is only available for content consisting of multiple episodes.

#### Tips Quick VOD search is available!

시니어 파트너 승진

맡기게 된다. 갑자기

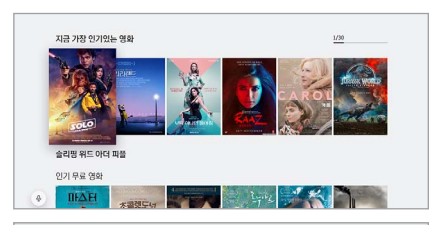

#### **Scroll through Content List**

On Content List, press the  $\infty$  and  $\infty$  buttons on the remote to scroll through six items at once.

#### **Scroll through Episode List**

On Episode List press the  $\bullet$  and  $\circ$  buttons on the remote to scroll through six episodes at once. (Only for content with multiple episodes)

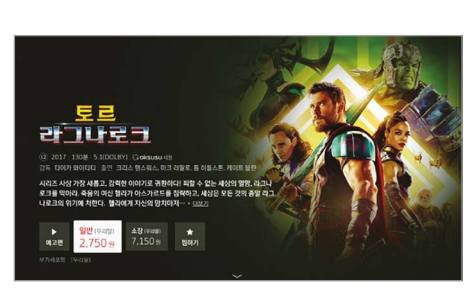

#### Choose your buying option

On the VOD synopsis screen, select a buying option (rent/purchase/monthly subscription).

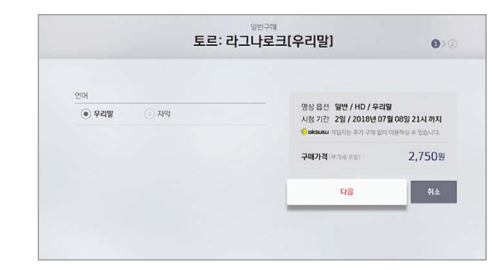

#### Choose the language and picture quality

Choose the language and picture quality and click [다음 (Next)].

\* Depending on the content, selecting the language and picture quality may not be available.

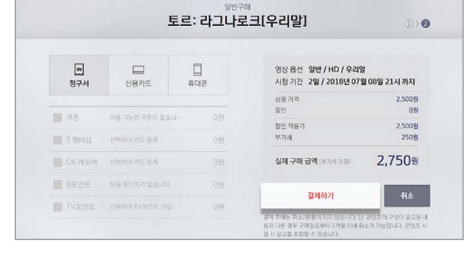

#### Choose your payment method

Select your payment method (Paying with B tv Monthly Fee/Credit Card/Paying with Mobile Phone) and discount options. Check the actual amount to pay and click [결제하기 (Submit My Order)]. \* Some payment methods and discount options may not be available depending on the content.

#### The initial purchase passcode is set to '1111'. Please reset the passcode for security!

How to change the passcode: Select [B tv HOME ► MY ► Settings ► Passcode ► Purchase Passcode ► Reset].

Using B tv Service Using B tv Service

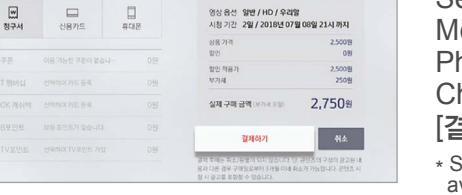

2회 | 18.04.26 | 59%

18.04.26.목 - KBS 수목드라마

### Foster your child's creativity! Enjoy various content on B tv ZEM Kids!

Select **FB tv HOME ▶ ZEM Kids1**.

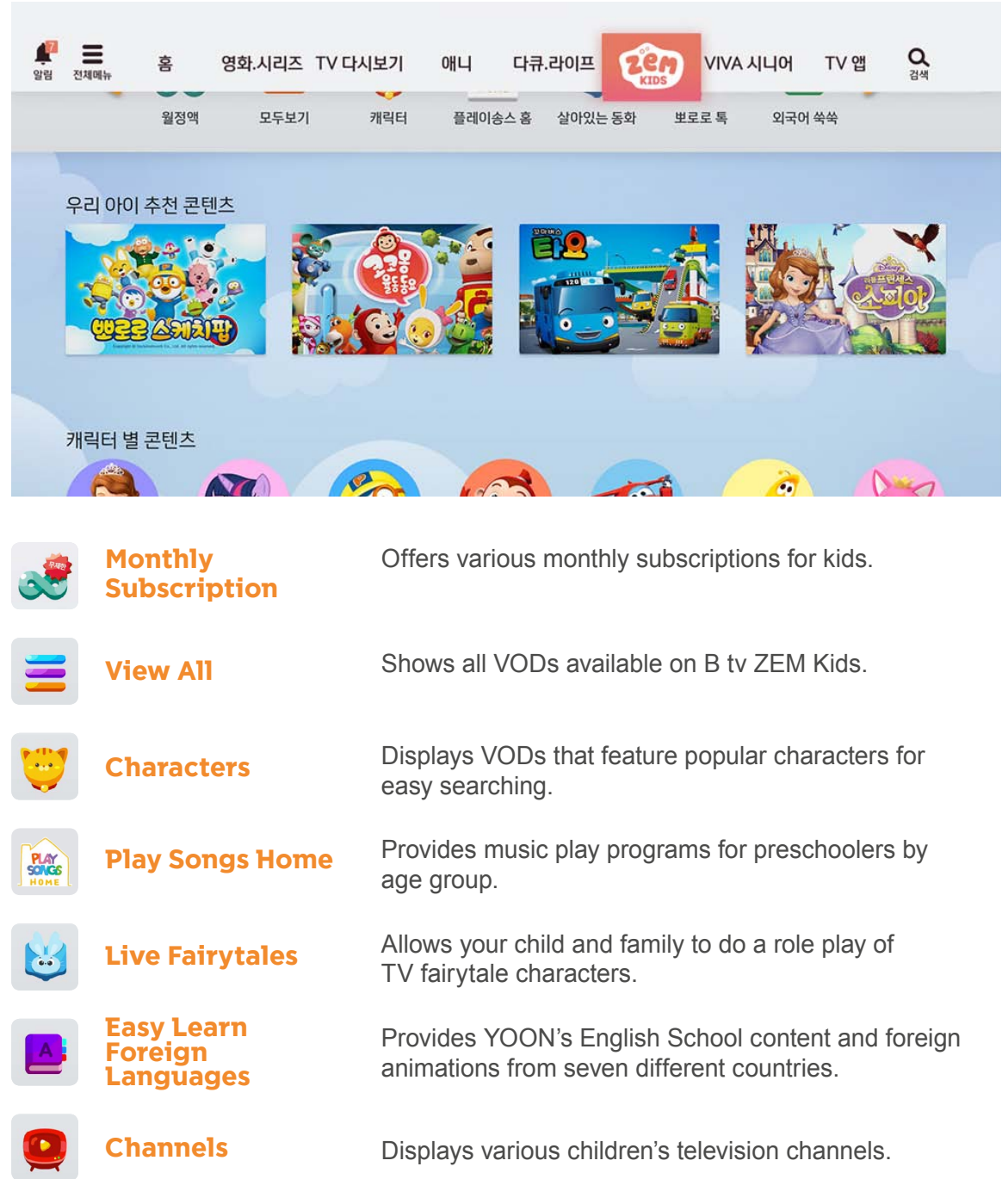

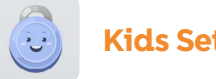

Kids Settings Change the B tv ZEM Kids settings suitable for your child.

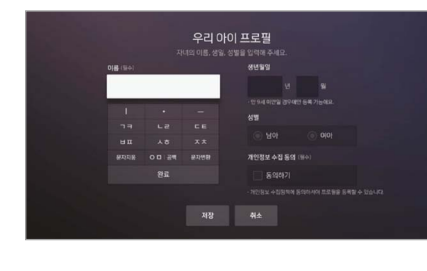

#### My Child's Profile

Register your child's profile and receive event notifications and coupons.

**Select [Kids Settings ► My Child's Profile] and enter your child's profile (up to 3 children).**

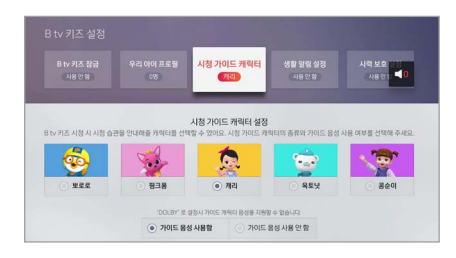

#### Viewing Guide Characters

Choose one of the kid-friendly characters (Pororo, Pinkfong, Carrie, the Octonautes, Kongsuni) and enable voice guidance as needed.

**Select [Kids Settings ► Viewing Guide Characters].**

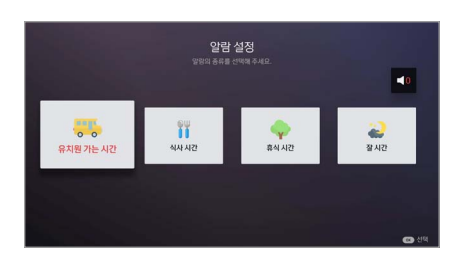

#### Routine Reminders

Create reminders for your child, such as the time to leave for kindergarten, eat, take a break or go to bed, and pop-up reminders will be displayed on the B tv ZEM Kids screen.

**Select [Kids Settings ► Routine Reminders].**

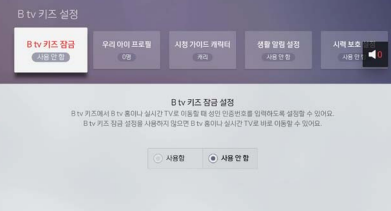

**THE REAL** 

시력 보호 <mark>설명</mark><br>- 서울 보호 <mark>설명</mark>

### Are you worried about your child watching

B tv ZEM Kids Lock

a television program rated inappropriate? Set up the Adult Passcode needed to leave B tv ZEM Kids.

**Select [Kids Settings ► B tv ZEM Kids Lock].**

#### Vision Protection

If you are worried that watching television may affect your child's eyes, set up the blue light filter function to activate when watching children's channels.

**Select [Kids Settings ► Vision Protection].**

### Connecting the B tv plus app to your STB

You can access various content and functions of B tv on your mobile device.

#### Here are the steps to follow to connect the B tv plus app to your STB.

STEP 1

> Download the B tv plus app and install it on your mobile device.

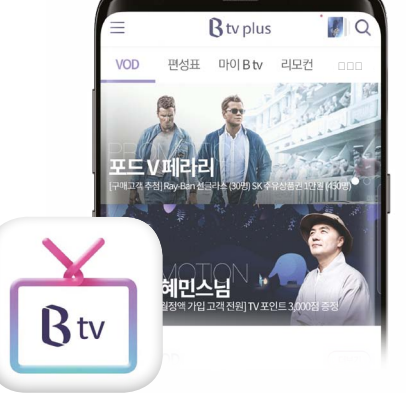

STEP 2

> On the B tv HOME screen select [MY ► Connection Setup ► Connect B tv plus].

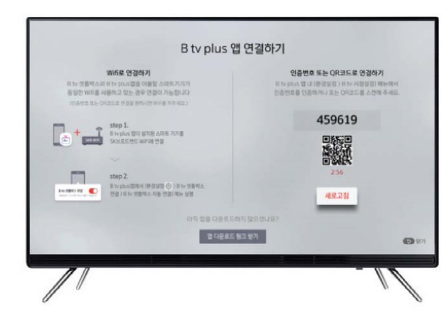

STEP 3

> On the B tv plus app, select [All Menu (≡) ► Settings ► STB Connect ► Server] and enter the 6-digit passcode displayed on the B tv screen to complete the connection.

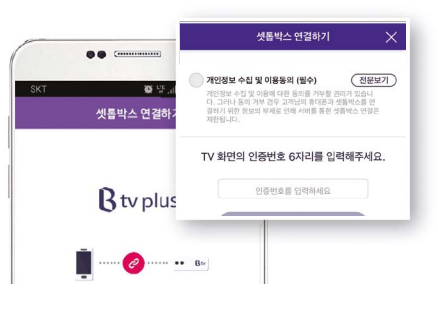

#### What services are available on the B tv plus app?

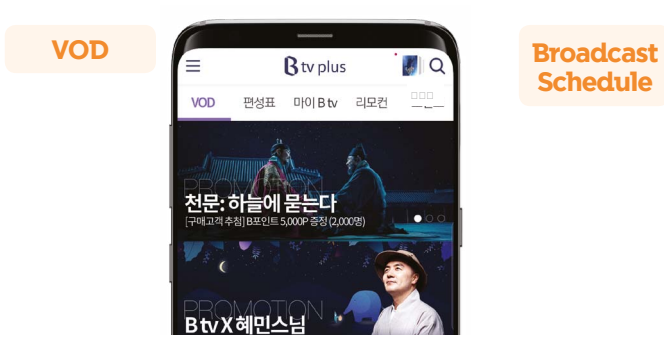

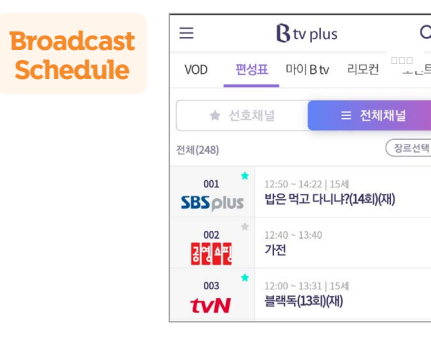

Remote **Control** 

Watch various B tv VODs on your mobile device.

Check the broadcast schedules of B tv channels in real time.

 $\Omega$ 

종르선

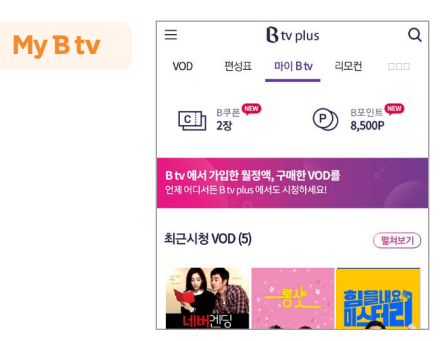

Conveniently manage your monthly subscriptions, purchase list, B Points and coupons.

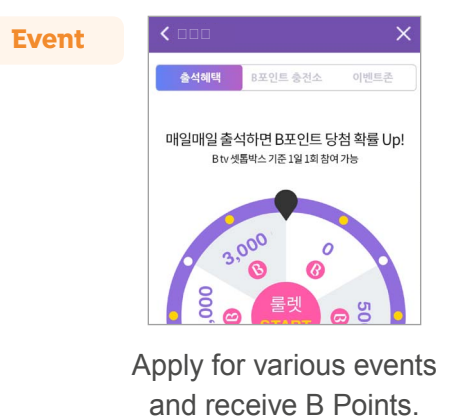

VOD 편성표 마이Btv 리모컨 미미 !트 vse - 상영시간 : 4분<br>스튜디오 음악당 라이브 클립 36회  $0$  셋탑전원  $\rightarrow$ **COLLEGE** 채널  $\wedge$  $\langle$  OK  $\rangle$ 

Connect the B tv plus app to your STB and use the remote functions with your mobile device.

### View various custom settings available on B tv at a glance!

You can set up or change the B tv settings at the bottom of the [B tv HOME ▶ MY] screen.

#### $***$ Passcode Create the Adult Passcode needed to watch adult content. **Adult Passcode Screen Time Control** Create the Screen Time Control Passcode to limit the number of VODs and hours your child can watch per day. **Purchase Passcode** Create the Purchase Passcode needed to buy content. **\* The initial Purchase Passcode is set to '1111'. We strongly recommend that you reset the Passcode for security.** Parental Controls  $\Omega$

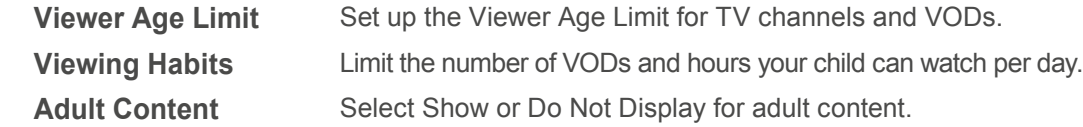

#### $\frac{1}{2}$ Custom Settings

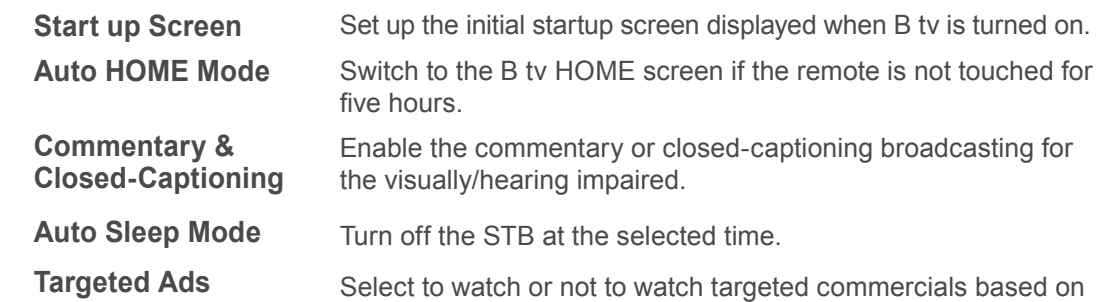

your B tv viewing history.

### ZEM Kids

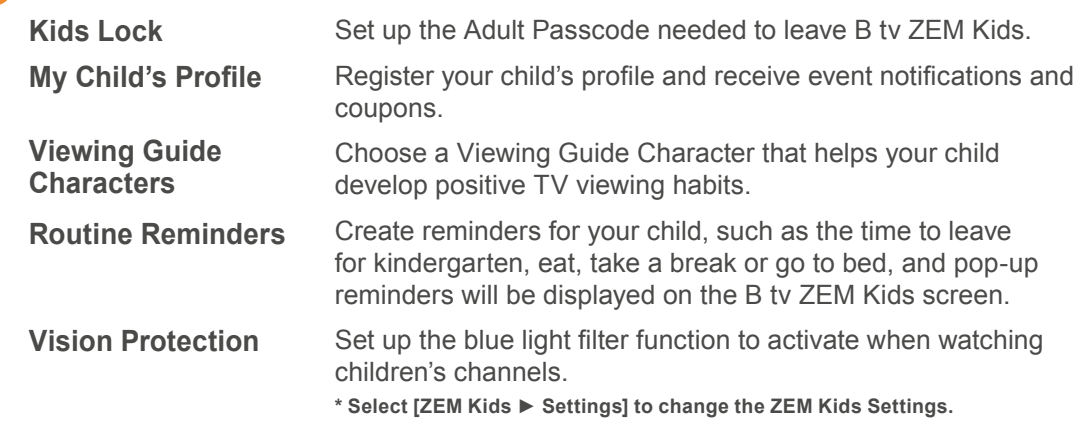

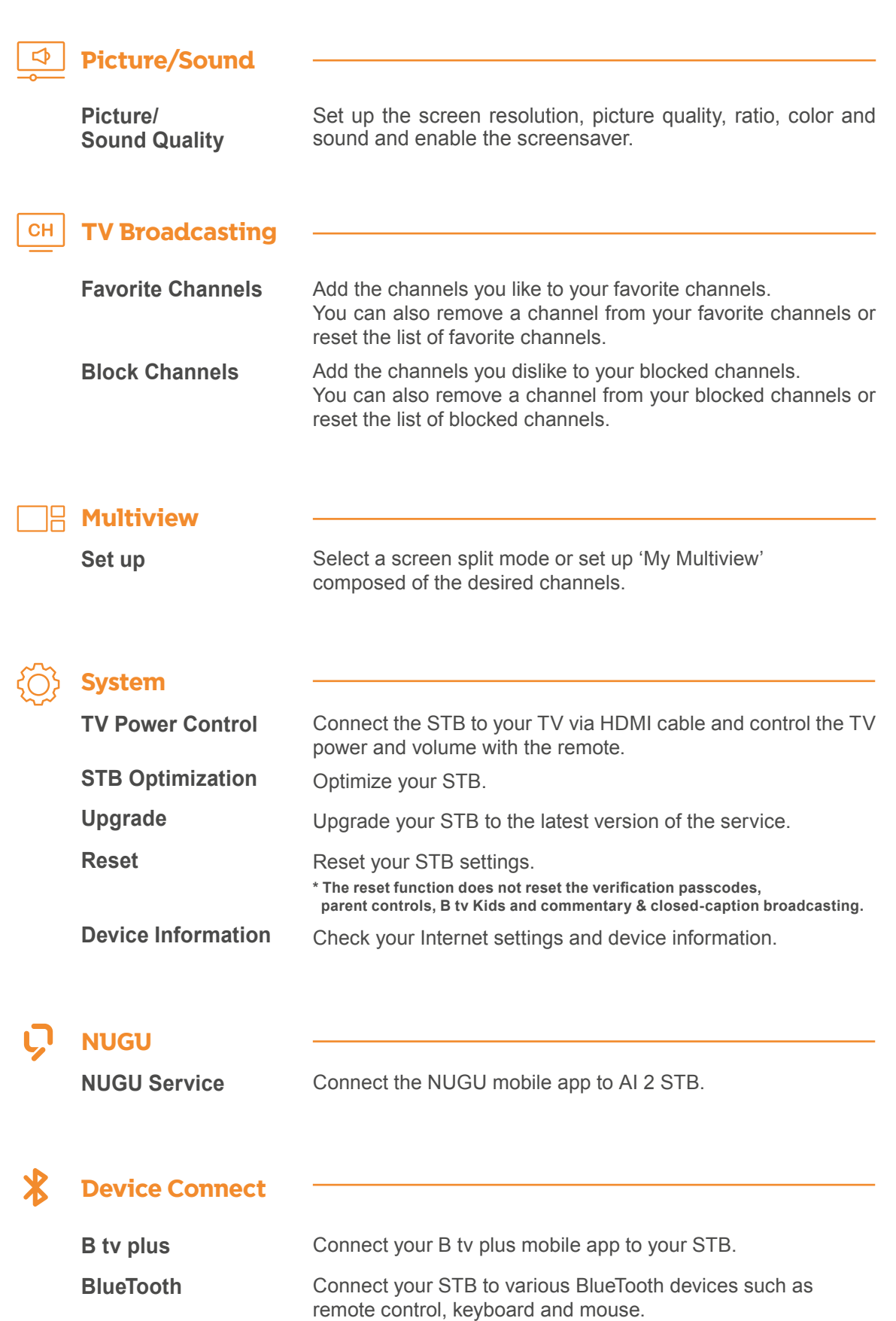

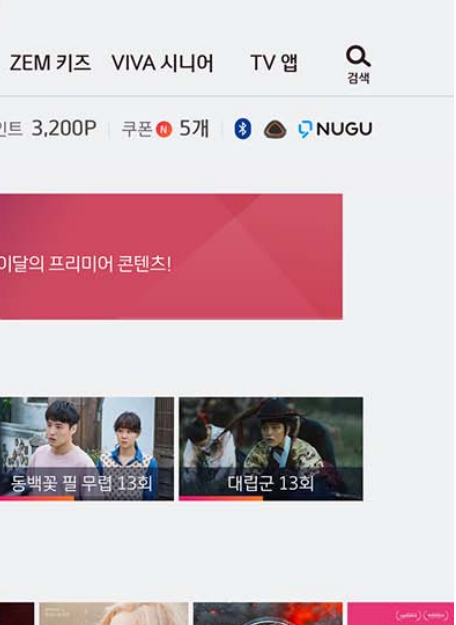

#### the remote and say what you

ideos on YouTube."

orrow?" or ther this week?"

in English?"

Name / Song]" or "Play 90s music."

and you can see more examples of

s, please access the Google Assistant

### Linking the STB with your Google account

Once linked, you can access various Google services on B tv.

### Accessing Google Assistant for voice search

You can search weather information, music, games and news by voice with the Google Assistant.

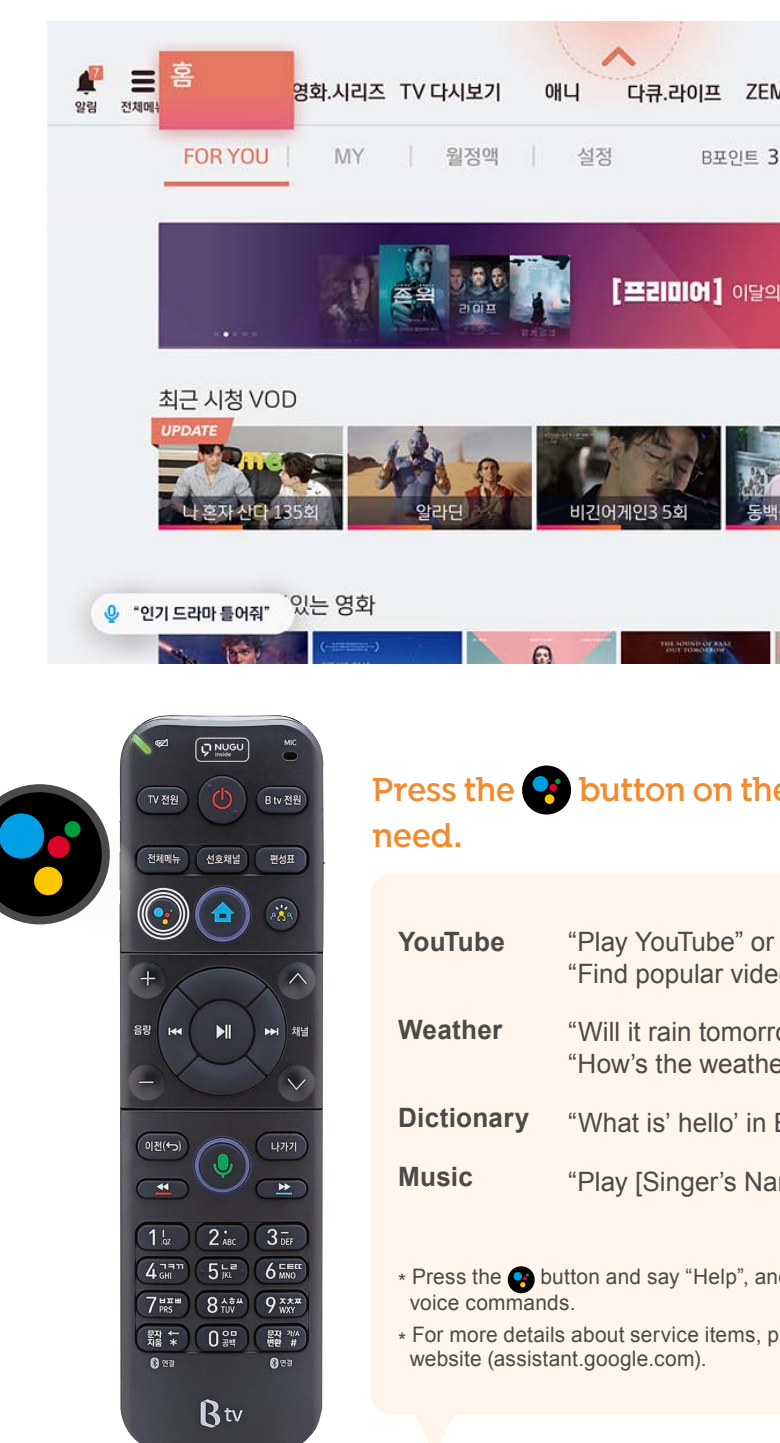

Select [TV App ► Google Settings ► Device Preferences ► Language] and change Korean to English.

## 1

#### STEP Set up language on Google settings.

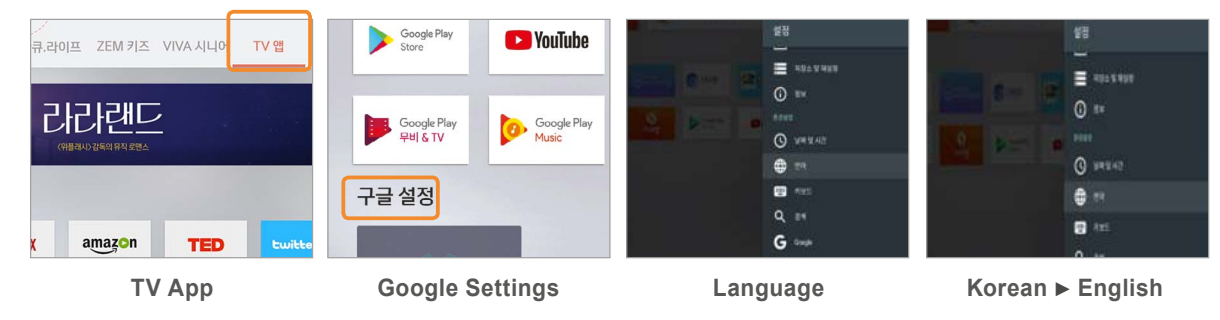

\* Once linked, B tv recommends content based on your viewing history.

STEP

2 Log in with your Google account or mobile phone number, and link the STB with your Google account.

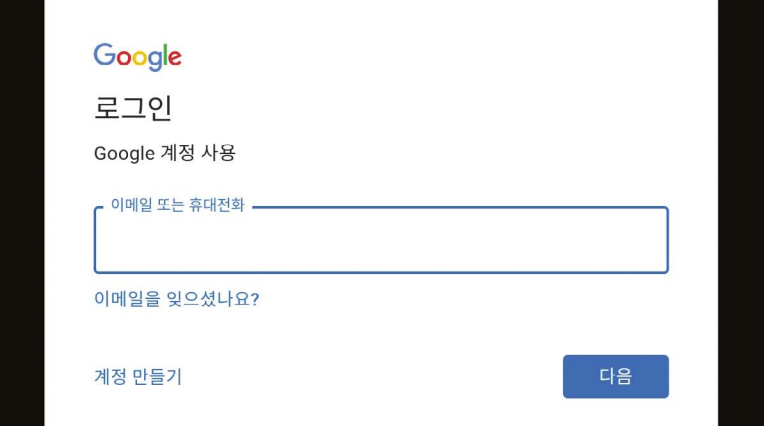

#### Link the STB with your Google account

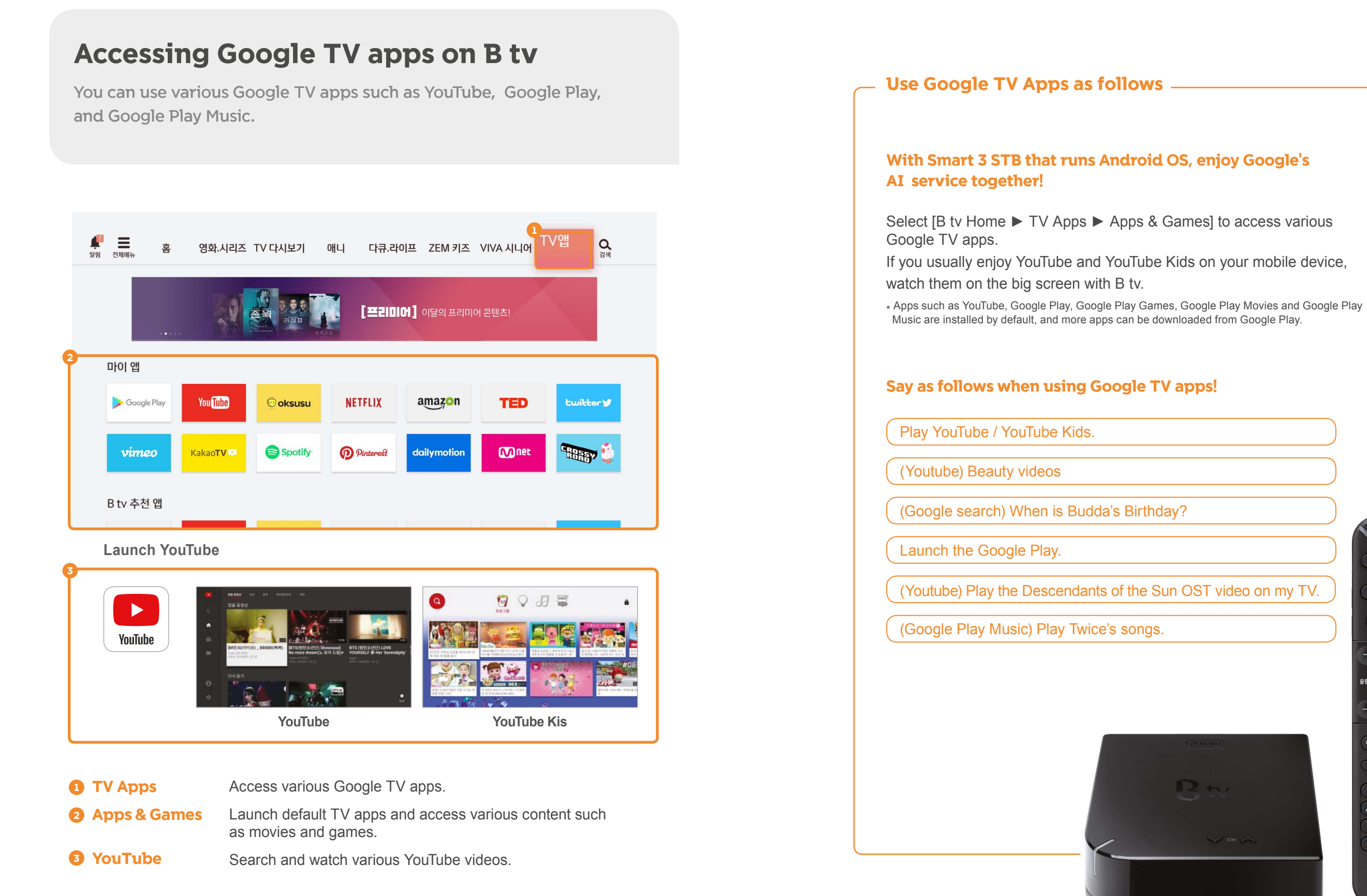

- 
- 
- 

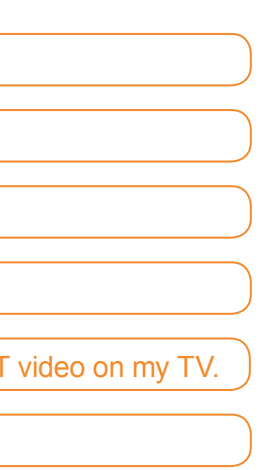

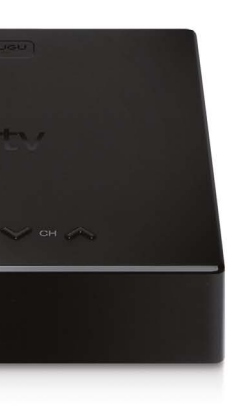

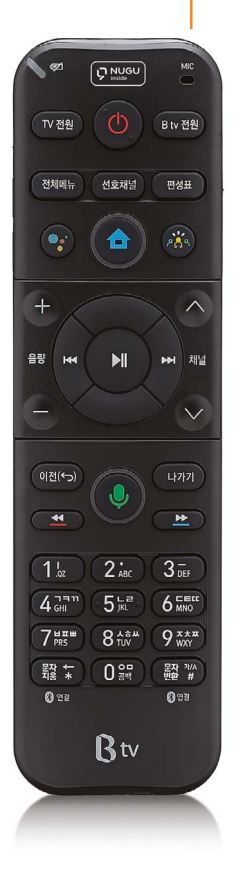

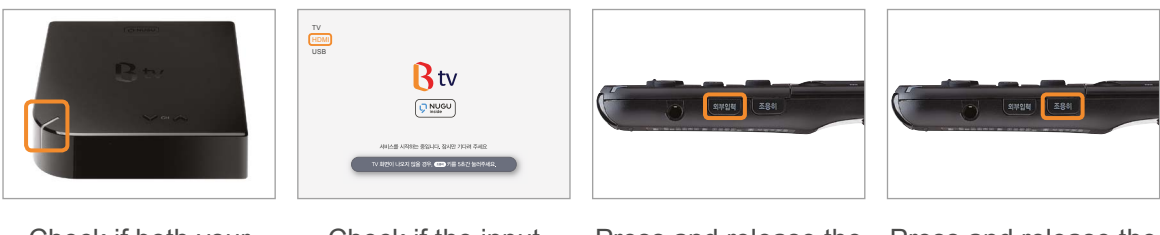

#### Software is not properly updated.

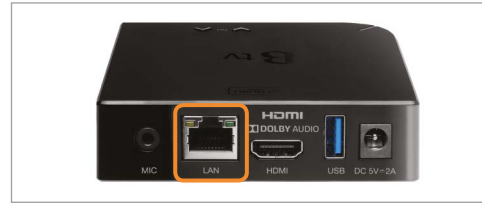

Check if the LAN cable is properly plugged into the back of the STB.

Only one mobile app account can be connected to a STB. To change the linked NUGU App account, disconnect it and reconnect a new one.

\* The NUGU service is offered based on the information of the linked account. (e.g. FLO, Fortune Telling, Route Finder, Schedules, Shopping, Delivery Order, Smart Home Service and more.)

Press the Power button on the top of the remote or the STB. If the light is on, the STB is fine and works normally.

#### I want to link multiple NUGU app accounts to my STB.

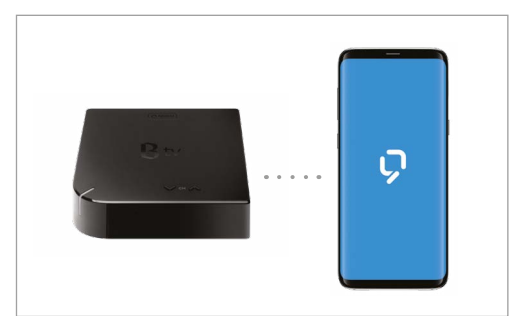

#### The remote control is misplaced.

#### No image is displayed or no sound is produced.

Check if both your TV and STB are powered on.

- Check if the input source of the TV is set to HDMI.
- <sup>외부입력</sup> (Input Source) button on the remote until your TV's input source settings are changed properly.

Press and release the Press and release the **Esa** (Silent) button on the remote until the screen is displayed.

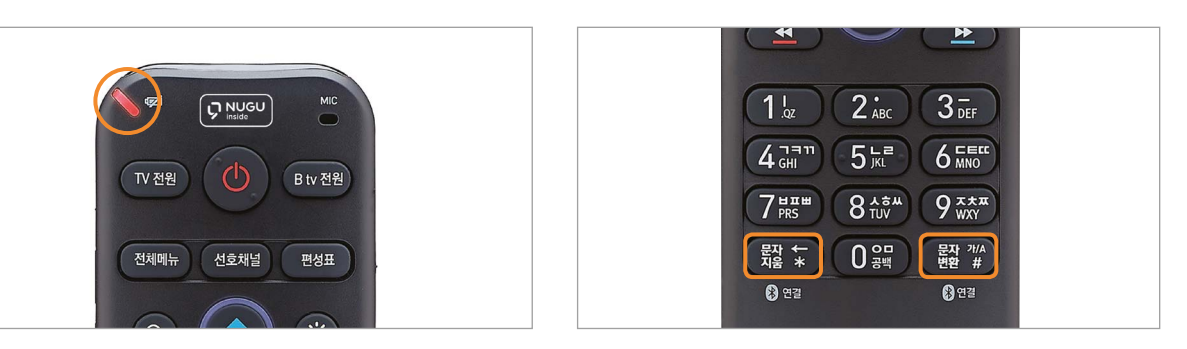

Check if the battery level is sufficient. \* If the battery is low, a red light will show at the top of the remote each time you press a button.

#### No light turns on at the front of the STB when B tv starts.

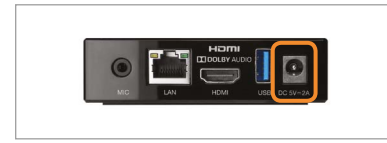

### If the tips here do not work, please contact our 106 Customer Center.

Press the  $\frac{32}{8}$  and  $\frac{22}{8}$  buttons on the remote at the same time to reconnect via BlueTooth.

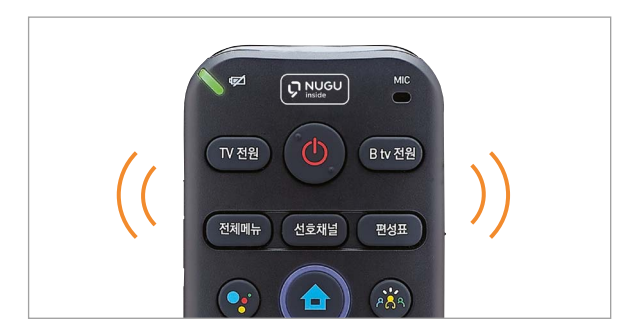

#### The screen freezes suddenly.

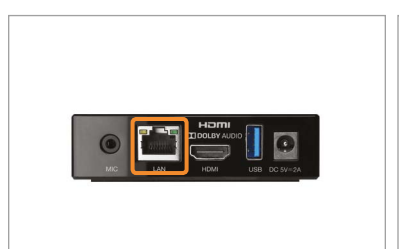

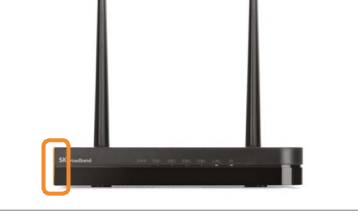

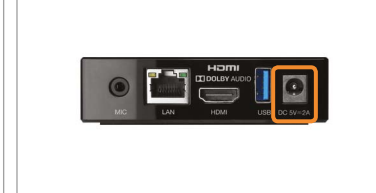

Check if the LAN cable is properly plugged into the back of the STB.

Check if the light on the router is on.

Turn the power off and on at the back of the STB.

Quick & Easy Troubleshooting **• Turn the power off and on at the back of the STB/router/ modem.**

**• Please follow the steps below:**

**Power Cable** Check if the power cable of each device is properly connected. LAN Cable Check if the LAN cable is properly connected between devices and if the LED is working. HDMI/ Input Source Check the connections between the STB and TV and the

input source settings.

Remote Control Check the battery level and BlueTooth connection.

#### The remote control cannot control the TV.

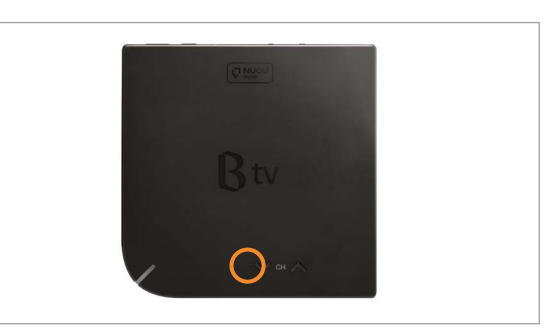

Press and hold any of the Volume [+/-] buttons on the STB for 3 seconds or longer.

The remote's light and notification ring is automatically activated. Once you find the remote, press any button to stop the notification sound.